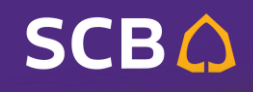

**BUSINESS NET** 

## **กรมสรรพากร 2**

### **การช าระเงินคืน กยศ.**

# **SCB BUSINESS NET**<br>**sunansooullauliwossing**

**BUSINESS NET** 

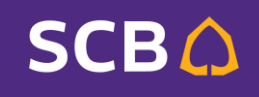

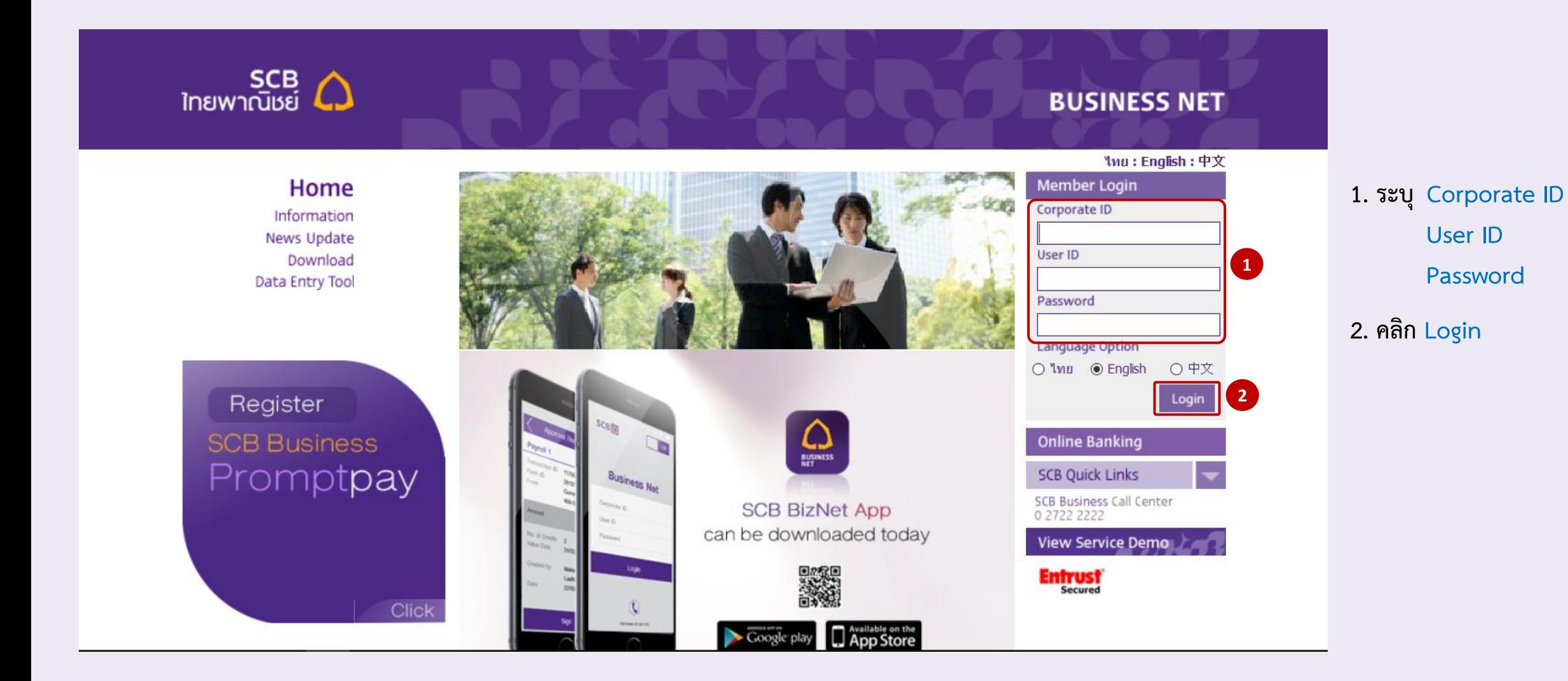

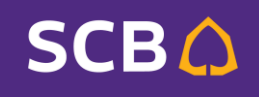

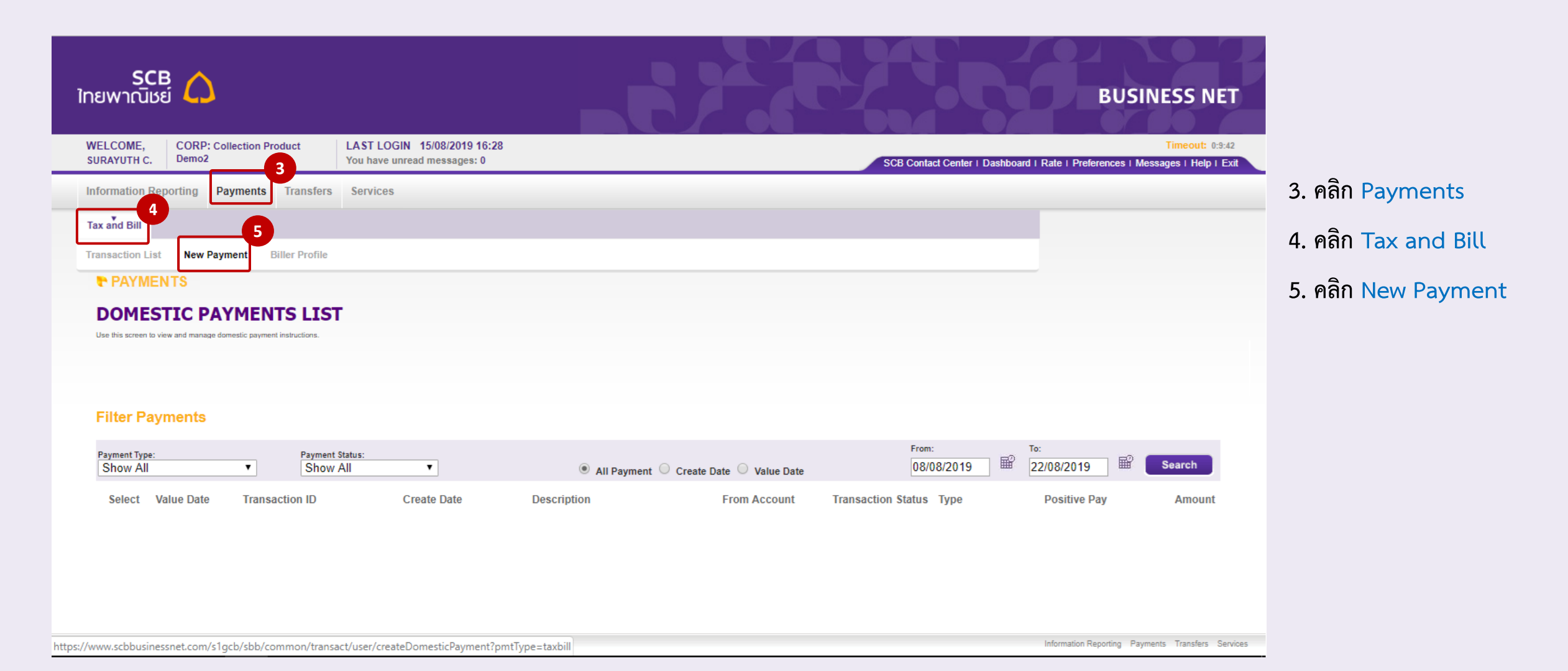

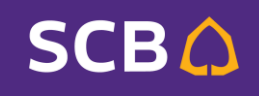

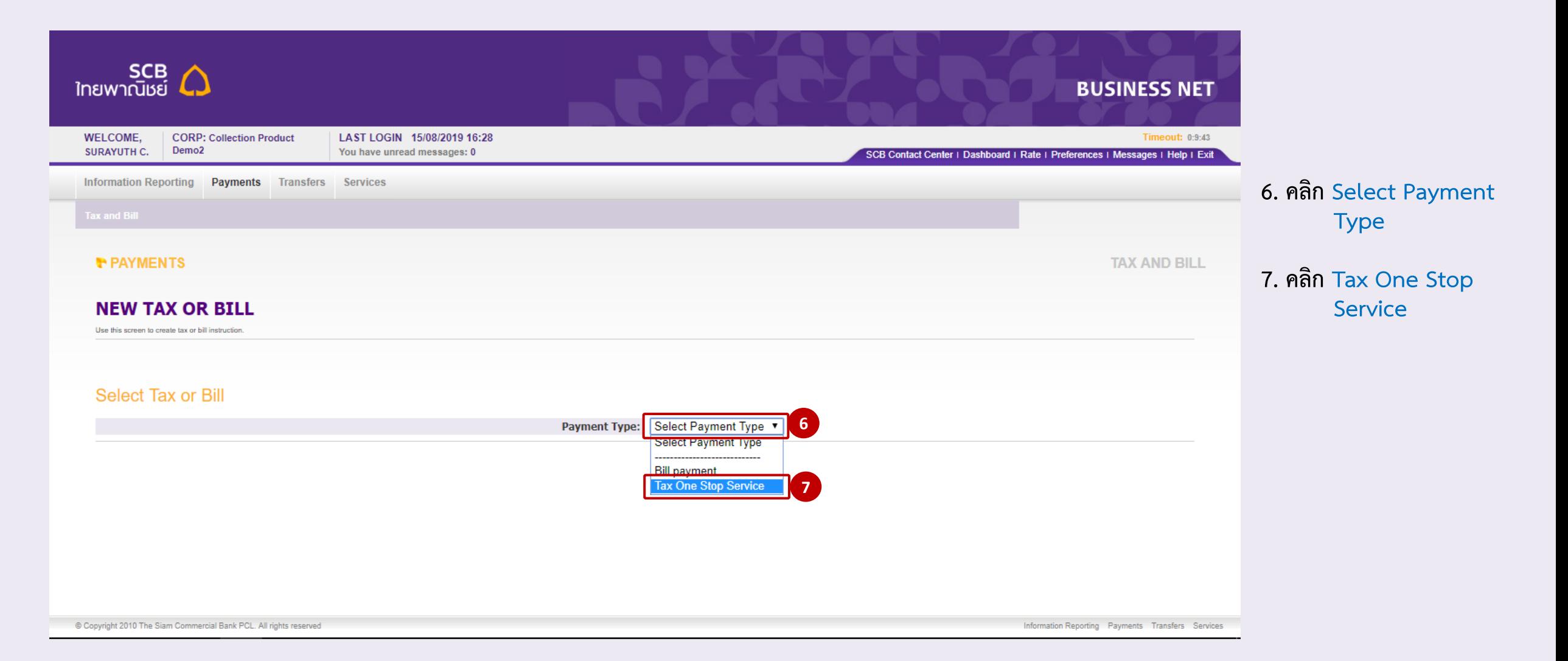

#### **SCBA**

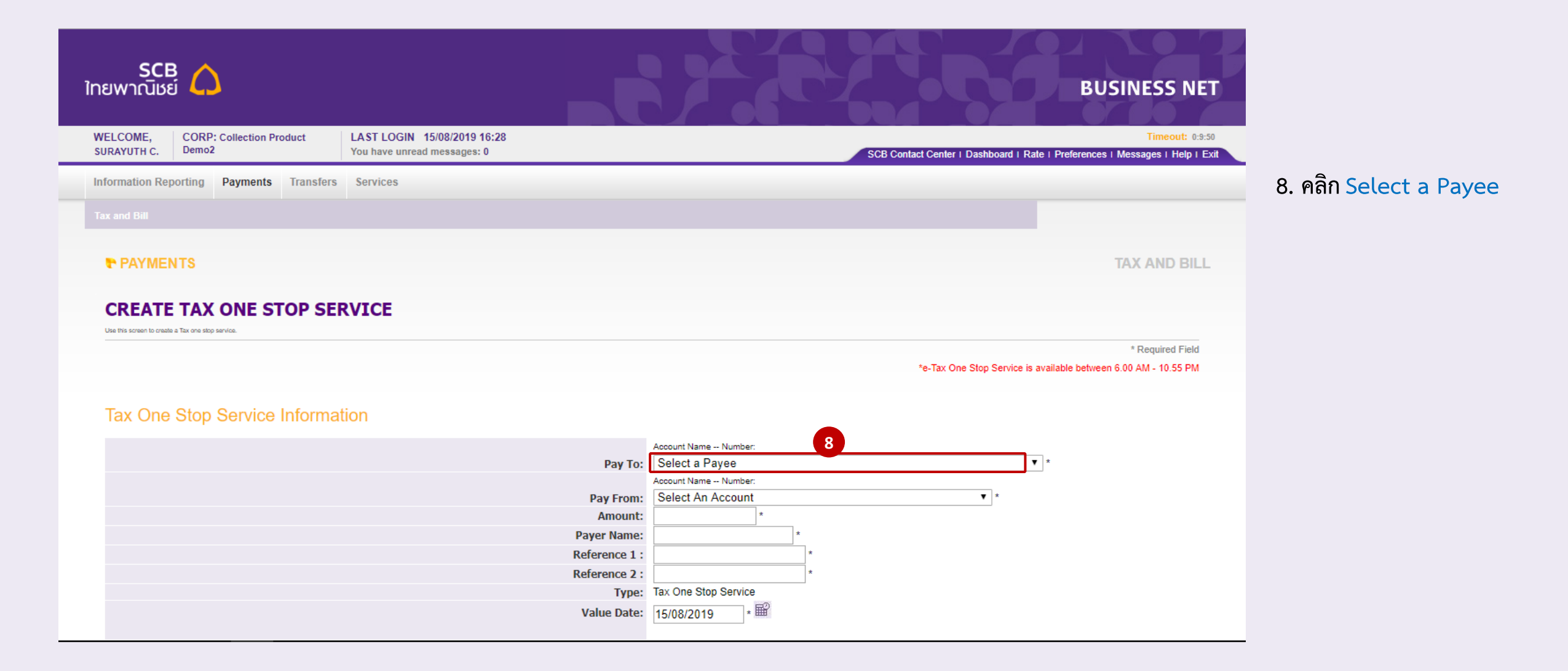

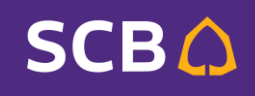

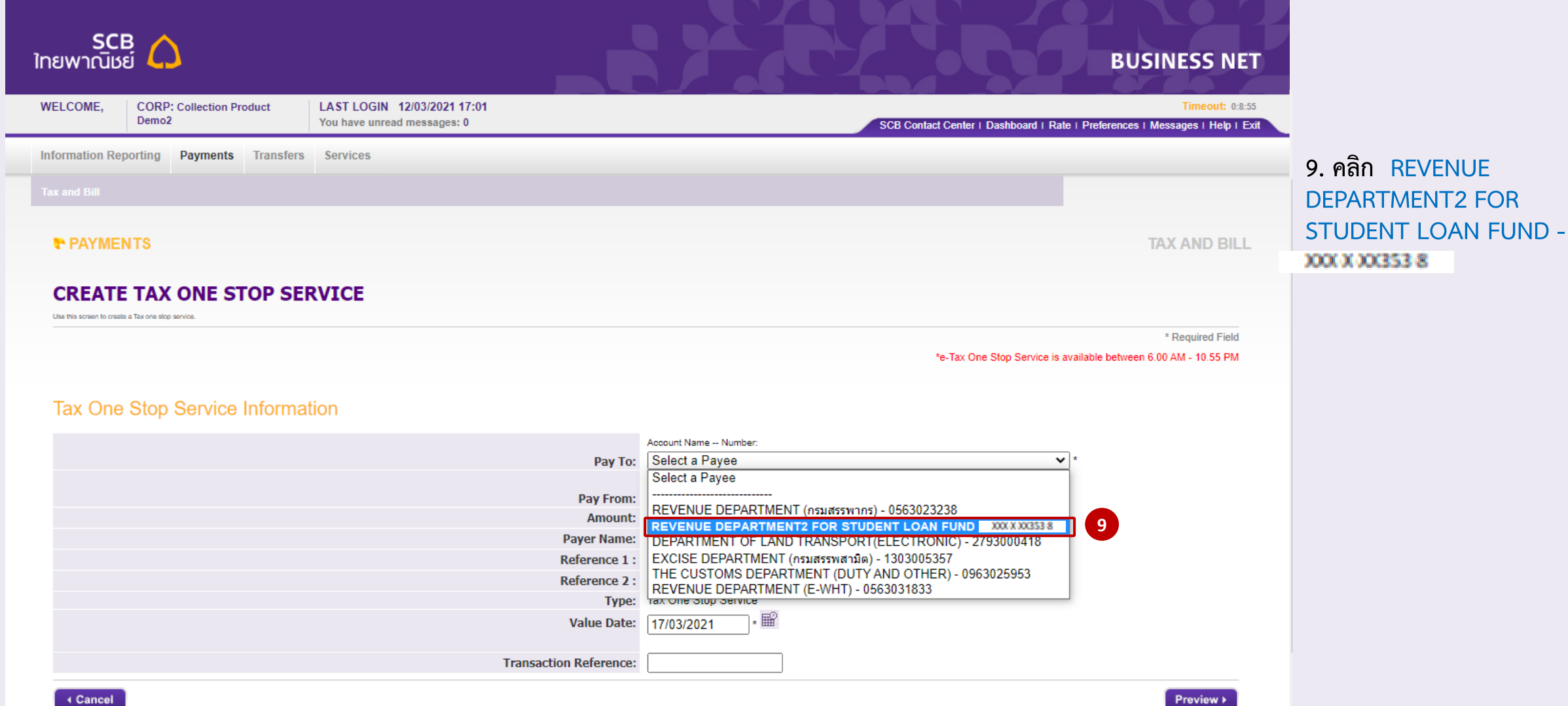

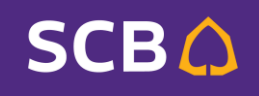

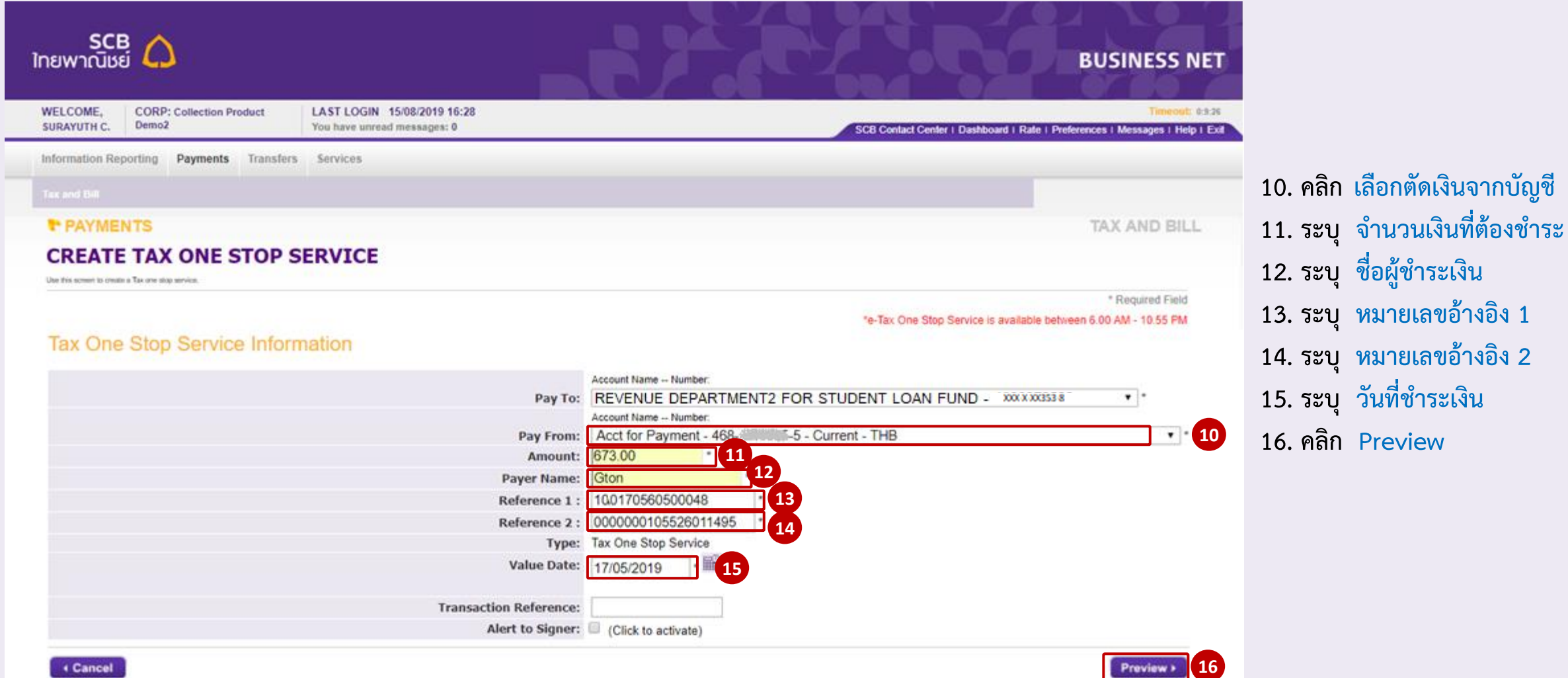

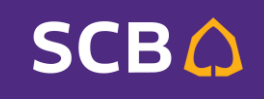

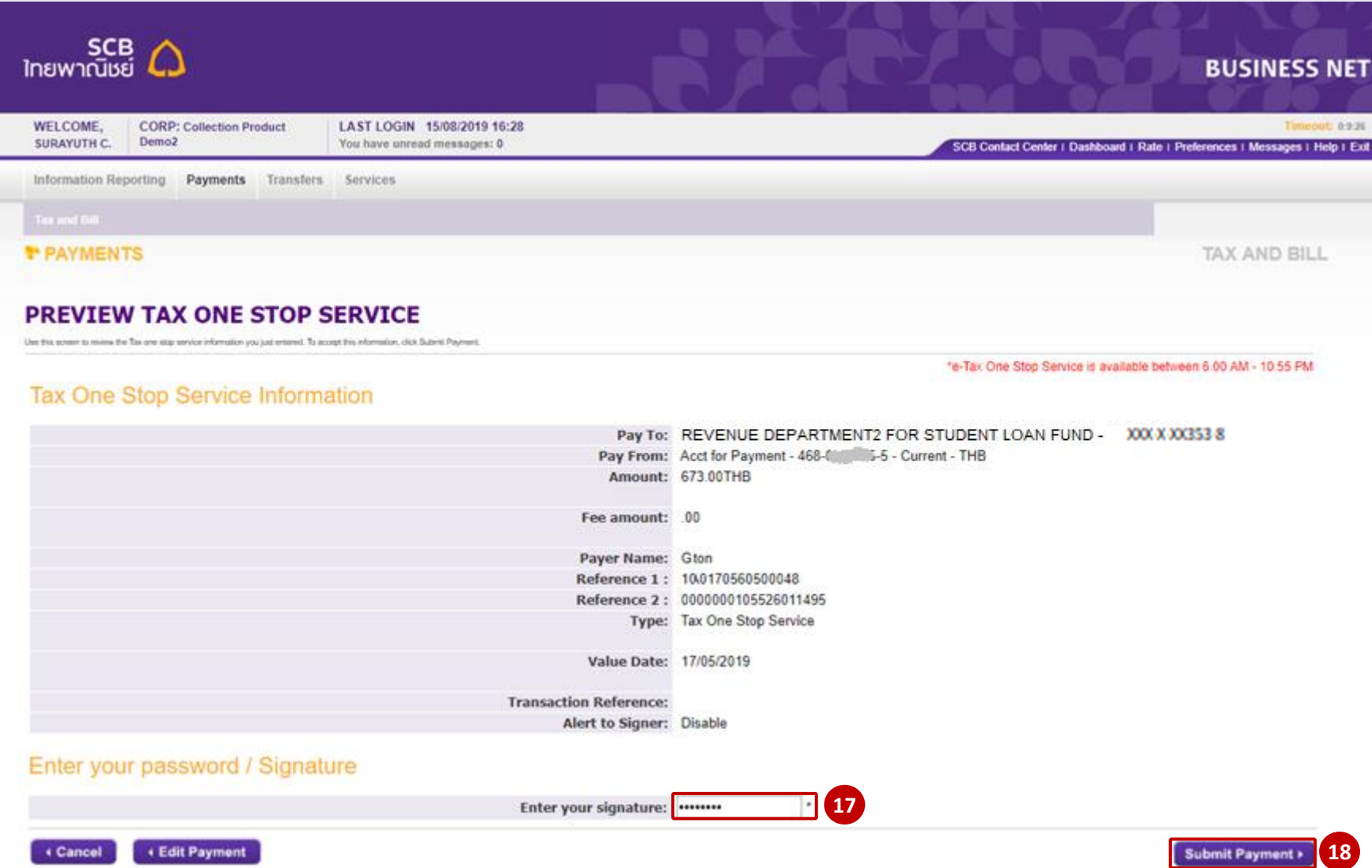

**17. Signer ระบุ ข้อมูลเพื่ออนุมัติรายการ 18. คลิก Submit Payment**

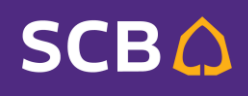

หลังจาก Submit แล้ว จะปรากฏรายการชำระเงินดังรูป โดยจะมี Status เป็น **In Progress เ**พื่อรอดำเนินการ

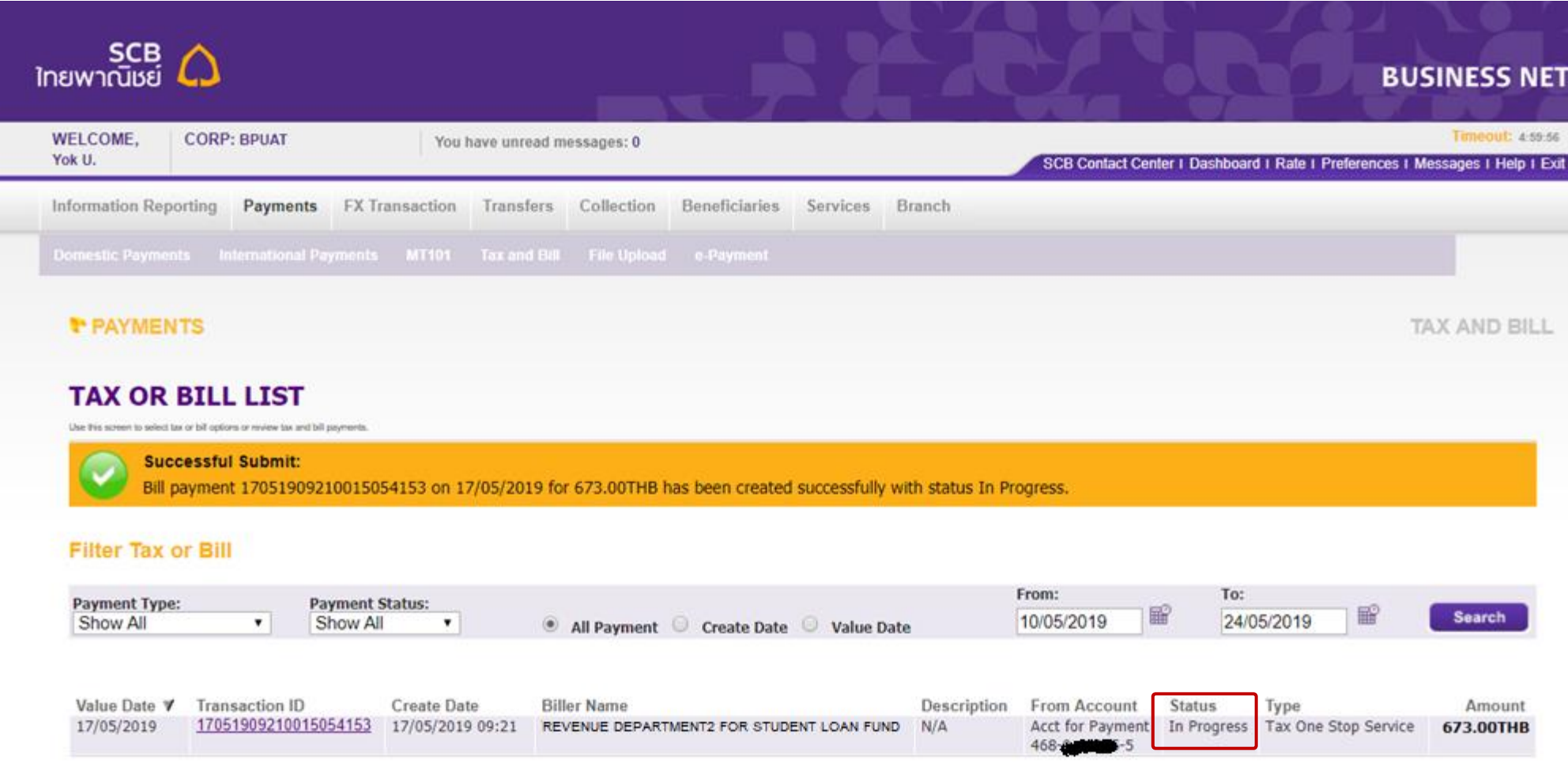

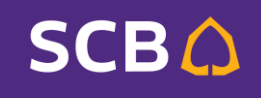

เมื่อถึงวันที่กำหนดชำระเงิน หรือหากเป็นรายการชำระเงินวันนี้ หลังจากดำเนินการเรียบร้อย Status จะเปลี่ยนเป็น Success ดังรูป

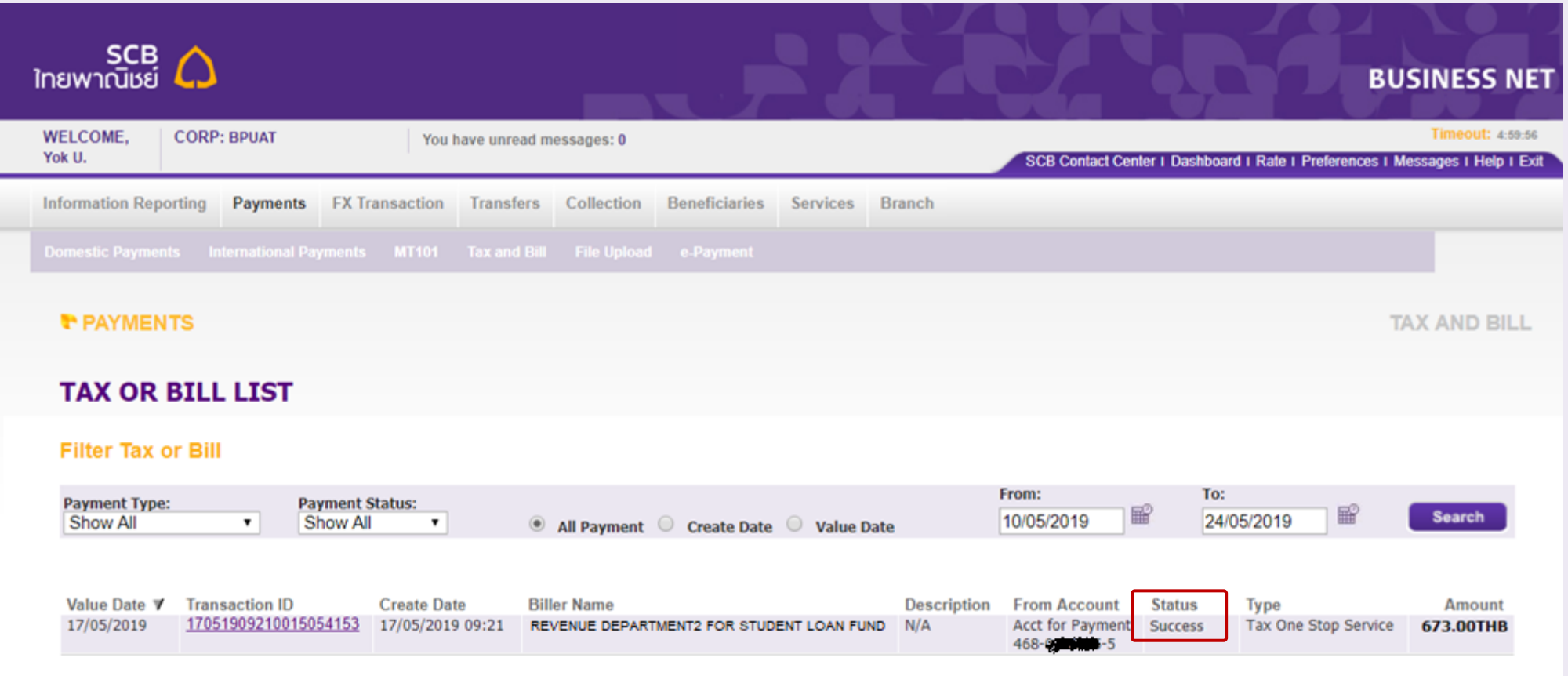